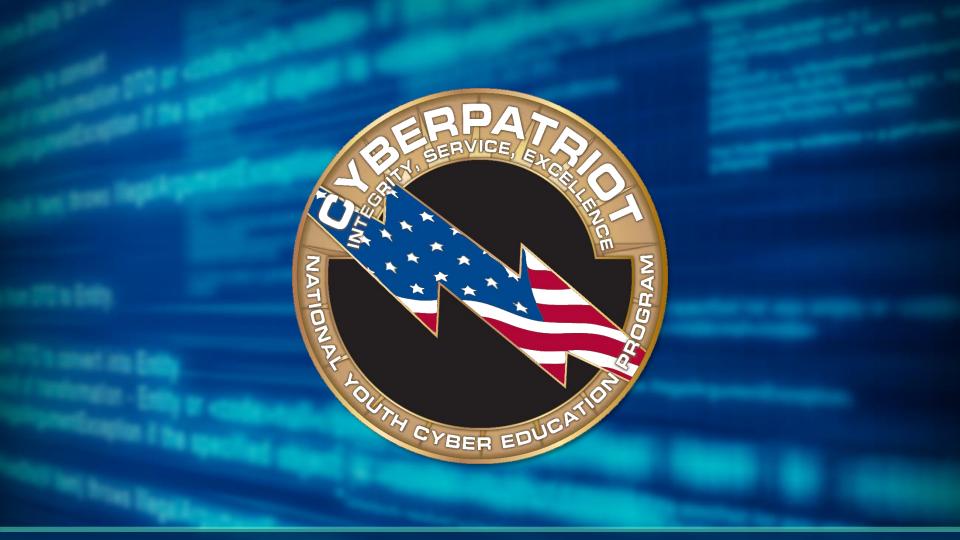

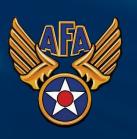

# AFA CyberCamp Module 4

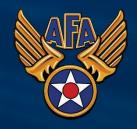

# AFA CyberCamp Format

**Day One**Cyber Safety

#### **Day Two**

Windows
System
Administration

#### **Day Three**

Intermediate Windows Security

#### **Day Four**

Intro to Linux and Ubuntu Security

Day Five CyberPatriot Competition!

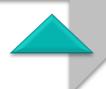

# Module Four Learning Objectives

#### I. Ubuntu Terminology and Concepts

- Become familiar with important vocabulary and navigating the Ubuntu interface

#### 2. Basic GUI Security

- Apply key security principles to an Ubuntu system in the Graphic User Interface

#### 3. Intro to Command Line

- Understand command line syntax and explore making commands through code

#### 4. Basic Command Line Security

- Use command line to make account management settings

#### 5. Intermediate Ubuntu Security

- Make intermediate security settings using command line and the GUI

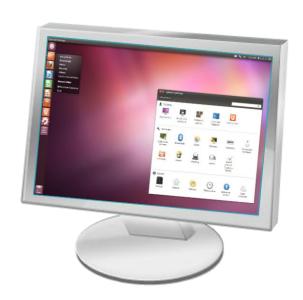

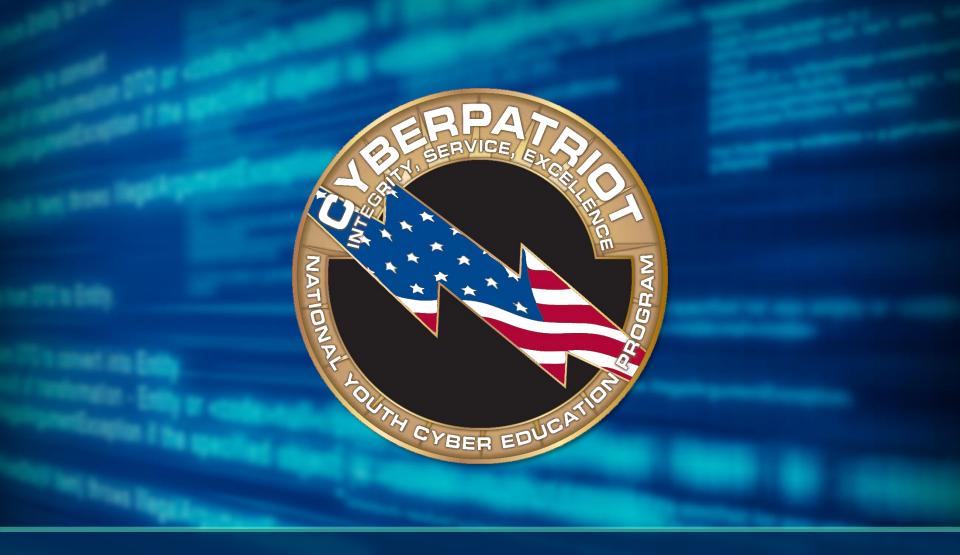

# Ubuntu Terminology and Concepts

## The Root Account

- Account types: User and root
- root Linux Administrator account
- Requires password in GUI and command line
- Authentication
- Authorization

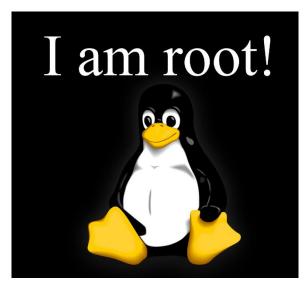

Source: http://eswalls.com/wp-content/uploads/2014/01/i-am-root.png

# File system

- Different than Windows
- Example:
  - Windows:

C:\Documents\hello.txt

– Linux:

/home/CyberPatriot/hello.txt

- Log in to the image
  - User: cyberpatriot
  - Password: CyberPatriot!
- Important folders:
  - /home
  - /boot

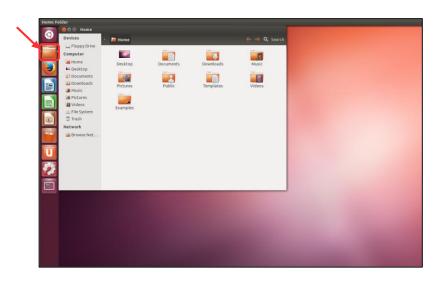

# **Adding and Removing Software**

- Software is bundled into packages
- Packages are managed by package managers
- Click the Ubuntu Software Center in the left-hand menu

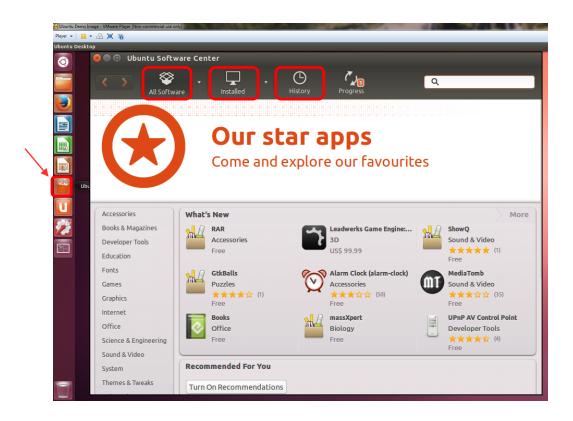

## **Command Line (Terminal)**

#### Cons

- Not as user-friendly
- Harder to multitask

#### **Pros**

- Provides the user more control
- Only option for some tasks
- Just need a keyboard
- Uses fewer resources
- Can be made easier with scripting

```
■ Terminal
jordan@jrdnv-ubuntu:~/Documents$ cd Java
jordan@jrdnv-ubuntu:~/Documents/Java$ java ToMyDearestRachel
Exception in thread "main" java.lang.UnsupportedClassVersionError: ToMyDearestRa
chel : Unsupported major.minor version 51.0
       at java.lang.ClassLoader.defineClass1(Native Method)
       at java.lang.ClassLoader.defineClass(ClassLoader.java:634)
       at java.security.SecureClassLoader.defineClass(SecureClassLoader.java:14
       at java.net.URLClassLoader.defineClass(URLClassLoader.java:277)
       at java.net.URLClassLoader.access$000(URLClassLoader.java:73)
       at java.net.URLClassLoader$1.run(URLClassLoader.java:212)
       at java.security.AccessController.doPrivileged(Native Method)
       at java.net.URLClassLoader.findClass(URLClassLoader.java:205)
       at java.lang.ClassLoader.loadClass(ClassLoader.java:321)
       at sun.misc.Launcher$AppClassLoader.loadClass(Launcher.java:294)
       at java.lang.ClassLoader.loadClass(ClassLoader.java:266)
Could not find the main class: ToMyDearestRachel. Program will exit.
jordan@jrdnv-ubuntu:~/Documents/Java$
```

Source: http://i.stack.imgur.com/2hBJf.png

## **Activity 4-1: Linux Familiarization Lab**

## Instructions (Workbook Pages 17-18):

- Open the Ubuntu Demo Image in VMware Player
  - User: cyberpatriot
  - Password: CyberPatriot!
- Complete the tasks outlined in your workbooks
- Do not change any passwords or user account settings

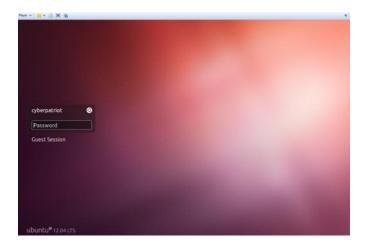

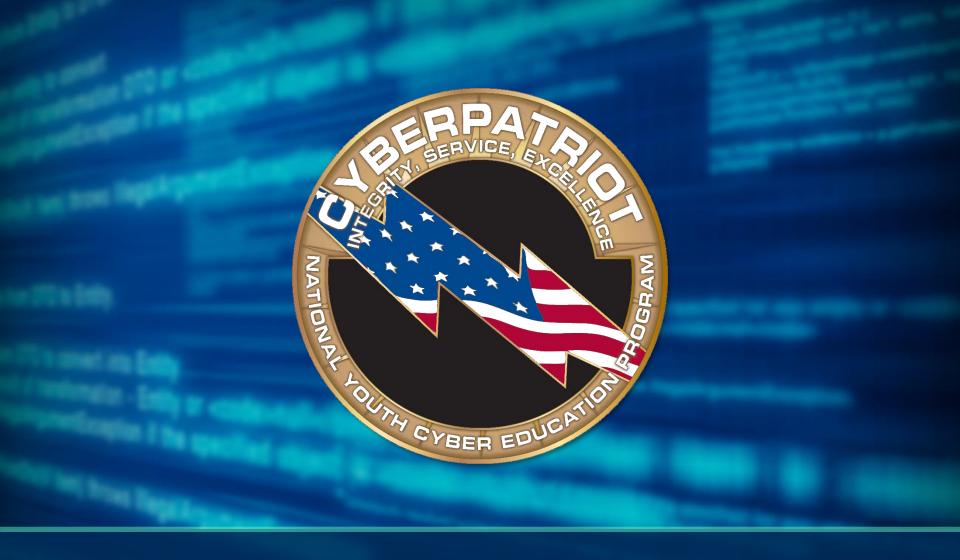

# **Basic GUI Security**

# **Basic Linux Security**

- No Control Panel like in Windows
- Click the System Settings in the left-hand menu

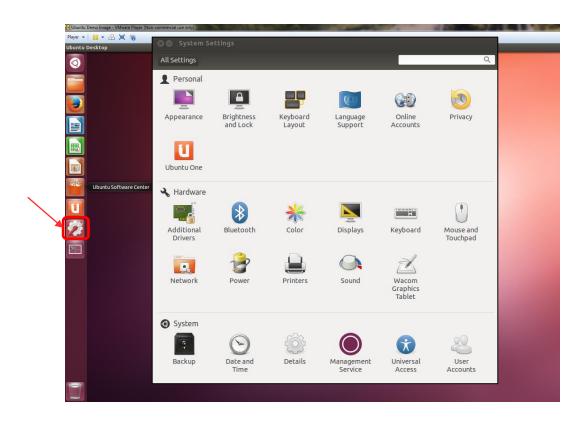

#### **User Accounts**

- Click User Accounts
- Koe Cophaking elmanagie Type location familie fielde mateixates Account Type

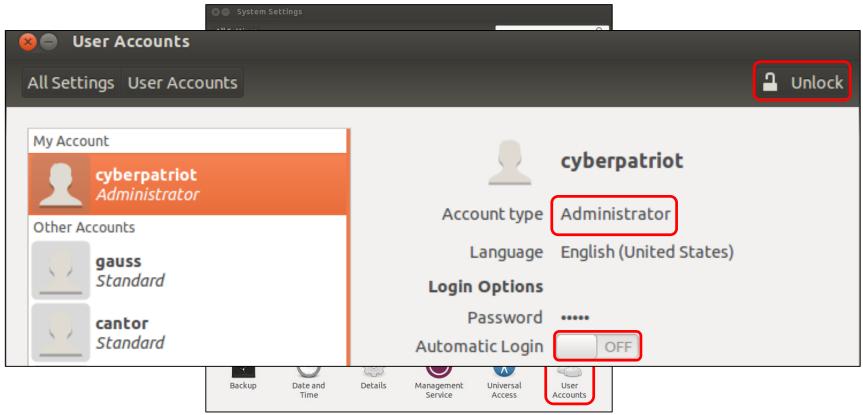

## **User Account Passwords**

- Click the field next to Password
- Click the first option next to Action to change a user's password
- Do not use the second option
- Click the third option to disable a user's account

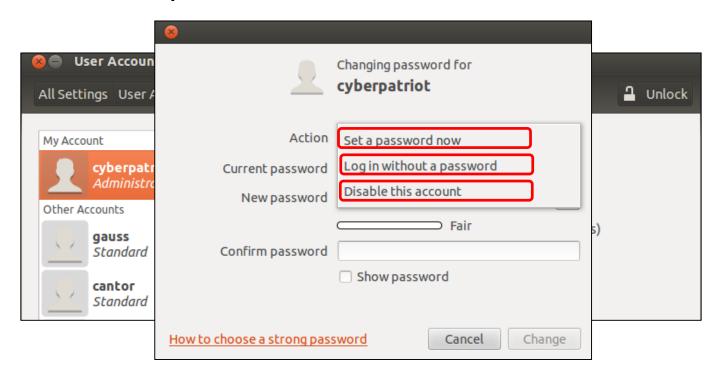

## **Installing Updates**

 Click the Ubuntu button in the left-hand menu and search for Update Manager

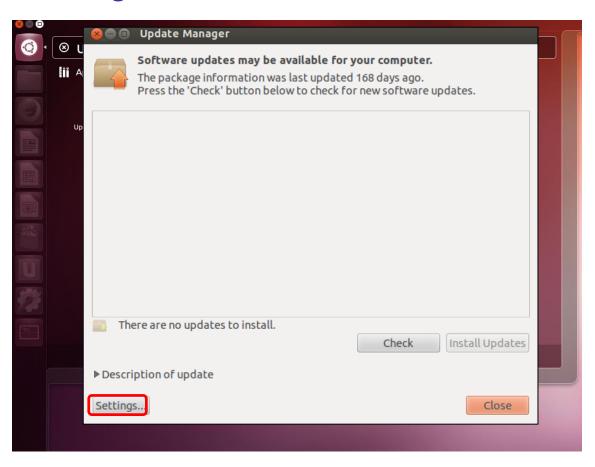

# **Update Policy**

- Three Important Tabs
  - Ubuntu Software
  - Other Software
  - Ubuntu

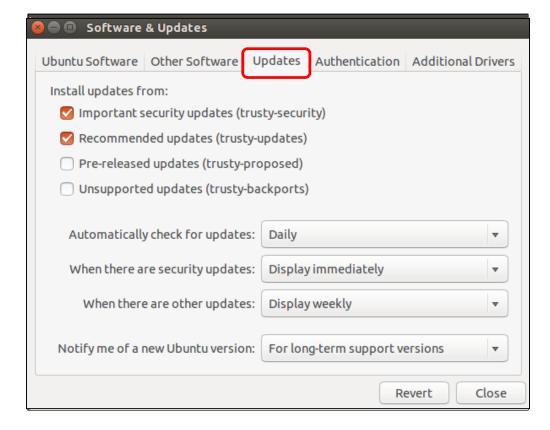

## **Update Policy**

- Manual Selection of Updates
- Install Updates

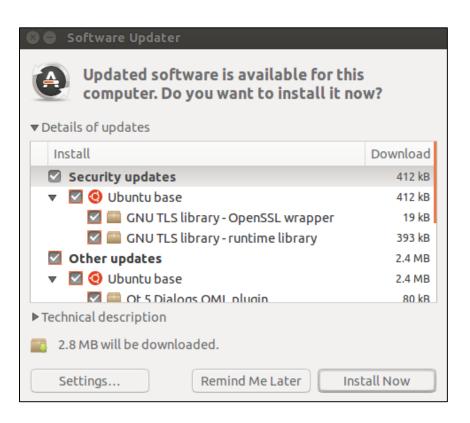

## **Local Firewall**

- Built-in Firewall (UFW)
- Not activated by default
- Command line interface
- Gufw

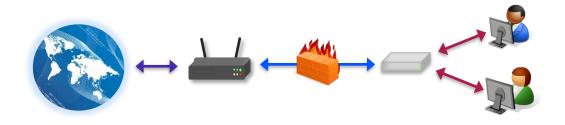

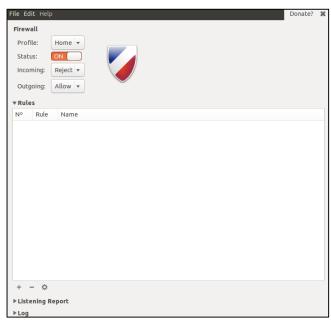

# **GUFW – Customizing Settings**

- Search → Firewall Configuration
   → Unlock → Status On
- Default:
  - Deny all incoming traffic-silently discards all incoming or outgoing packets
  - Allow all outgoing traffic
- Reject--sends an error packet to the sender of the incoming packets
- Preconfigured Rules

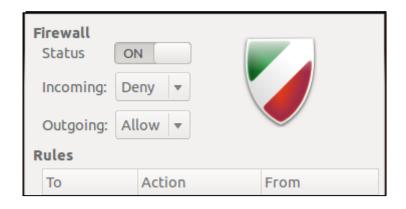

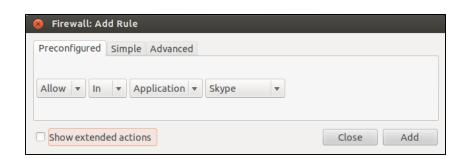

## **Activity 4-2: GUI Security Lab**

## Instructions (Workbook Page 19):

- Open the Ubuntu Demo Image in VMware Player
  - User: cyberpatriot
  - Password: CyberPatriot!
- Complete the tasks outlined in your workbooks
- Do not change any passwords or user account settings

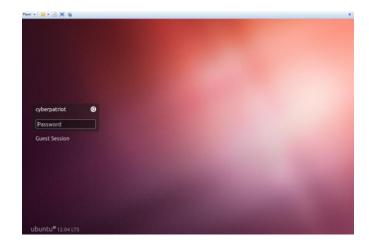

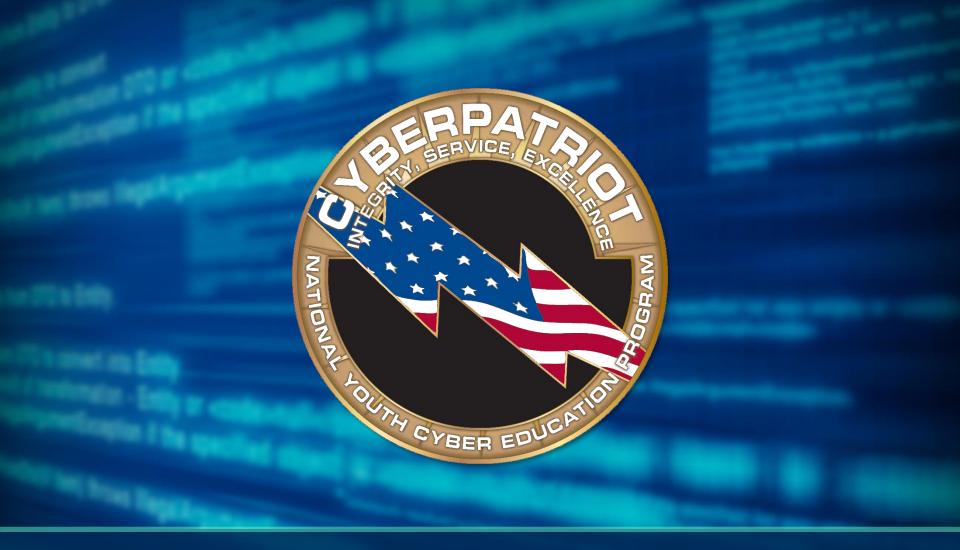

# **Intro to Command Line**

# First Command Line Walkthrough

Open the Home folder

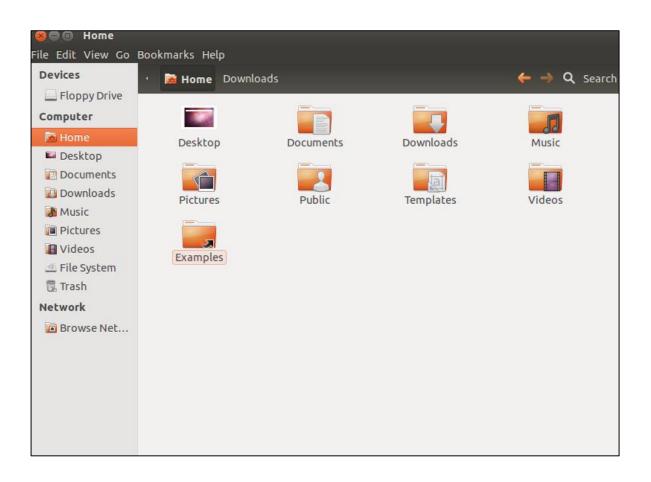

## I. Open the Terminal

- Close the Home folder
- Click Ubuntu Button at top of left-nav menu → Search "Terminal" → Open Terminal

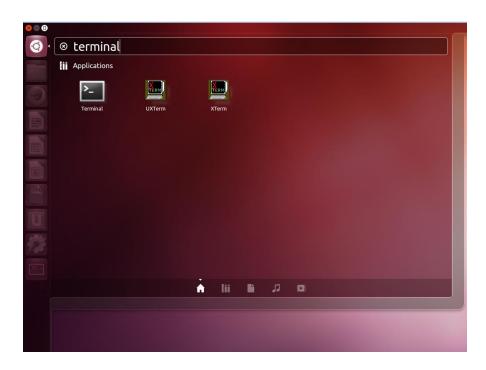

## 2. Create Text Document

- Type cat > hello.txt
- Hit Enter

```
cyberpatriot@ubuntu:~
cyberpatriot@ubuntu:~$ cat > hello.txt
```

## 3. Add Text to Document

- Type This is a test. Hello World!
- Type Ctrl+D

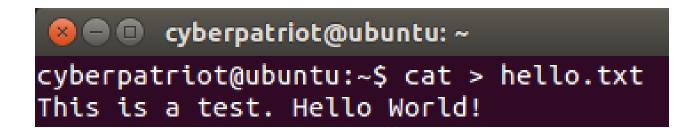

## 4. View Document in the GUI

- Close the Terminal
- Open the Home Folder
- Double-click the hello.txt file

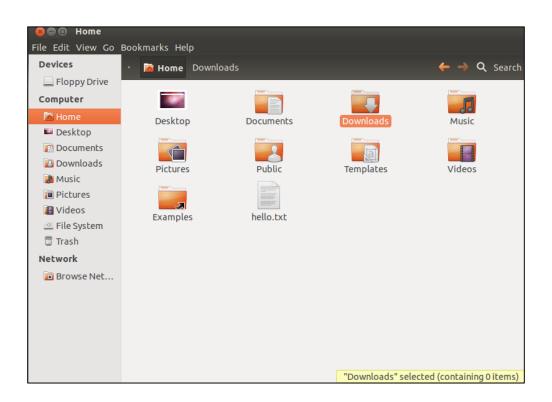

## Second Command Line Walkthrough

Open the Documents folder

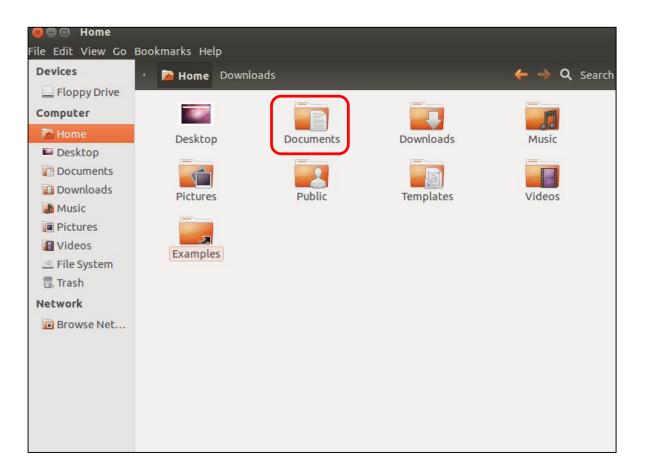

# I. Open the Terminal

- Close the Home folder
- Click the Ubuntu button in the left-hand menu and search for Terminal

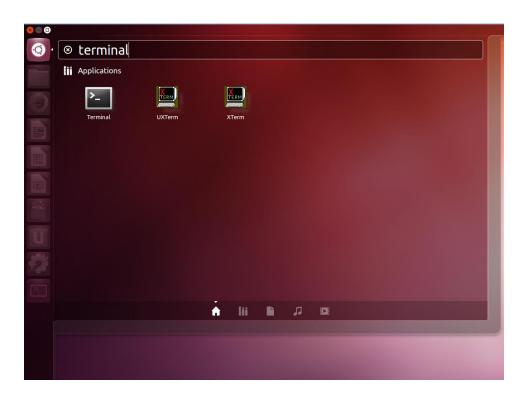

### 2. Create Text Document

Type

cat -n > /home/cyberpatriot/Documents/hello2.txt

Hit Enter

cyberpatriot@ubuntu:~
cyberpatriot@ubuntu:~\$ cat > /home/cyberpatriot/Documents/hello2.txt

### 3. Add Text to Document

- Type This is another test. Hello Again!
- Hit Enter
- Type Ctrl+D

```
cyberpatriot@ubuntu: ~
cyberpatriot@ubuntu: ~$ cat > /home/cyberpatriot/Documents/hello2.txt
This is another test. Hello Again!
```

## 4. Open Document in the GUI

- Close the Terminal
- Open the Home Folder
- Navigate to the Documents folder
- Double-click the .txt file

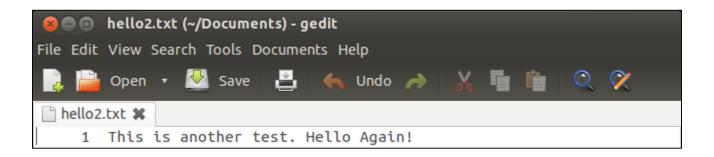

# **Command Syntax**

- Rules that govern how command are written
- Similar to English grammar

The boy pet the dog.

- Subject The boy
- Verb pet
- Object the dog.

# **Command Syntax**

cat -n > /home/cyberpatriot/Documents/hello2.txt

- Command: cat
- Option: -n
- Operator: >
- File Name/Location: /home/cyberpatriot/Documents/hello2.txt
- Format depends on the command

## The sudo Command

- This command must be used to perform administrative tasks
- Example: adding a user
  - Type adduser archimedes
  - Hit Enter

```
cyberpatriot@ubuntu: ~
acyberpatriot@ubuntu: ~$ adduser archimedes
adduser: Only root may add a user or group to the system.
cyberpatriot@ubuntu: ~$
```

## sudo Command Options

#### Sudo Command Option I:

- Type sudo adduser archimedes
- Hit Enter and Authenticate
- Type a password for the user. You can add the other details but they are unnecessary.
- Hit Enter

#### Sudo Command Option 2:

- Type sudo su
- Hit Enter and Authenticate
- Type adduser riemann
- Hit Enter
- Type a password for the user. You can add the other details but they are unnecessary.
- Hit Enter

## **Activity 4-3: Command Line Lab**

## Instructions (Workbook Page 20):

- Complete the tasks outlined in your workbooks
- Do not change or delete anything not listed in your workbooks

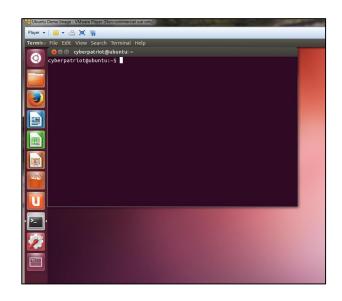

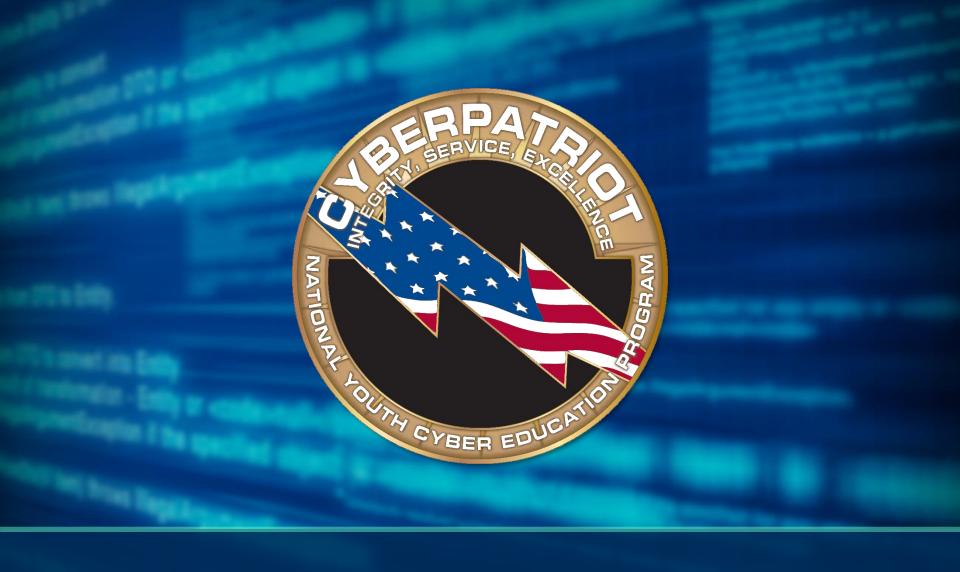

# **Basic Command Line Security**

# The gedit Command

- One of many text editors
- Syntax: gedit [filepath]
- Root permissions occasionally required
- Type gedit hello.txt

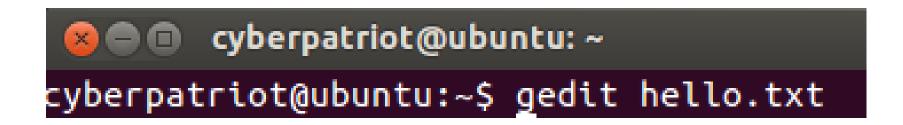

#### Turn off the Guest Account

- Turned on by default
- LightDM: display manager controlling the login screen
- Type gedit /etc/lightdm/lightdm.conf
  - Notice, sudo was <u>not</u> used
- Add the line allow-guest=false to the file root@ubuntu:/home/cyberpatriot# gedit /etc/lightdm/lightdm.conf

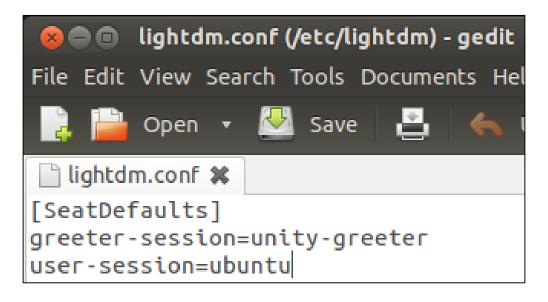

## PAM (Pluggable Authentication Modules) Files

- Used for logon and applications
- Simplifies user authentication
- 4 types:
  - Account
  - Authentication
  - Password
  - Session

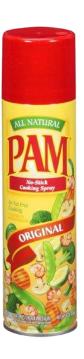

http://i.walmartimages.com/i/p/00/06/4 I/44/03/0006414403031\_500X500.jpg

# The Password File Can you identify the error on the slide?

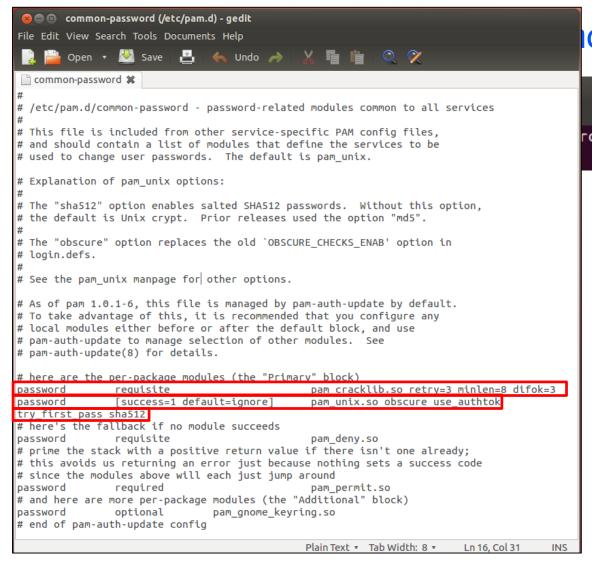

#### on-password

#### Password history

Add "remember=5" to the end of this line.

#### Password length:

Add "minlen=8" to the end of this line.

#### Password complexity:

Add "ucredit=-1 lcredit=-1 dcredit=-1 ocredit=-1" to the end of this line.

### The Password File, cont.

Password Complexity:

```
- Add "ucredit=-1 (uppercase)
- lcredit=-1 (lowercase)
- dcredit=-1 (number)
- ocredit=-1" (other characters !)
- to the end of this line.
```

- Note: -1 means require one character of this type
- Information: man pam\_cracklib

# Account Policy: Number of Unsuccessful Login Attempts

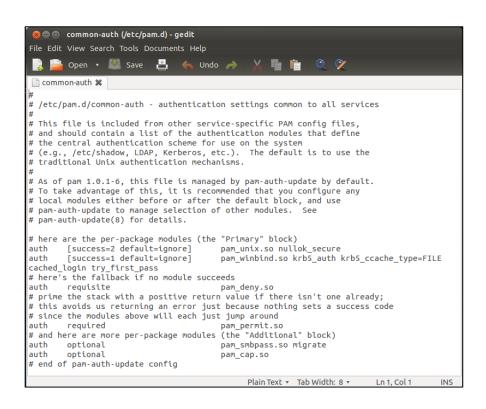

- Type gedit /etc/pam.d/common-auth
- Add this line to the end of the file:

```
auth required pam_tally2.so deny=5 onerr=fail unlock_time=1800
(30 minutes)
```

# **More Password Policy**

Type gedit /etc/login.defs

Maximum Password Duration: PASS MAX DAYS 90

Minimum Password Duration: PASS\_MIN\_DAYS 10

Password Warning Before Expiration: PASS WARN AGE 7

```
🗎 🔳 login.defs (/etc) - gedit
     🛁 Open 🔻 💹 Save
login.defs ×
# Password aging controls:
        PASS MAX DAYS Maximum number of days a password may be used.
        PASS MIN DAYS
                        Minimum number of days allowed between
password changes.
        PASS_WARN_AGE Number of days warning given before a password
expires.
PASS MAX DAYS
                99999
PASS MIN DAYS
PASS WARN AGE
# Min/max values for automatic uid selection in useradd
UID MIN
                         1000
UID MAX
                        60000
# System accounts
#SYS UID MIN
                          100
#SYS UID MAX
                          999
                         Plain Text • Tab Width: 8 •
                                                    Ln 145. Col 56
```

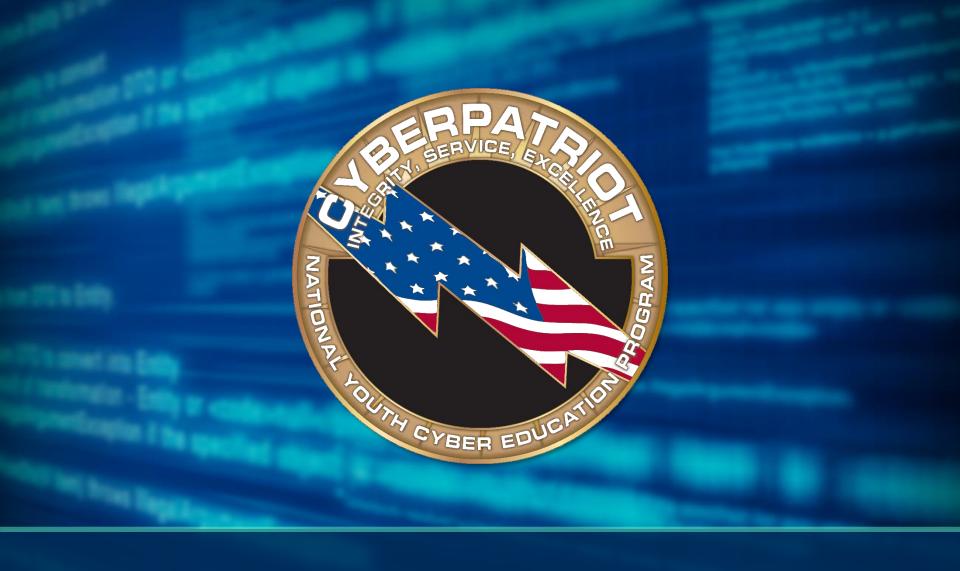

# Intermediate Ubuntu Security

#### The 1s Command

- Lists the contents and properties of a file or directory
- Syntax: ls [option] [filepath]
- **-1** option
- Type 1s -1 hello.txt

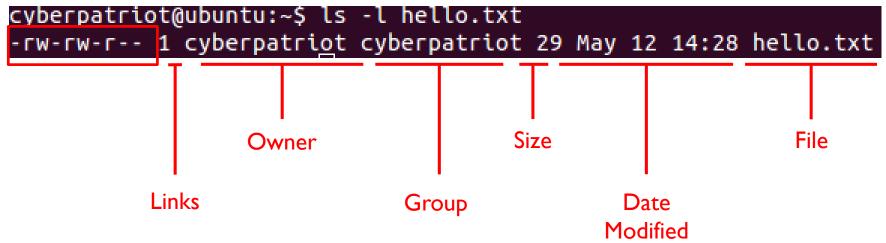

#### **Files Permissions**

# -rw-rw-r--

- 10 characters
  - I. File Type
    - Directory d
    - File '-'
  - 2-4. Owner File Permissions
    - (Blank 2) Read r
    - (Blank 3) Write/modify w
    - (Blank 4) Execute x
  - 5-7. Group File Permissions
  - 8-10. Other File Permissions

#### The chmod Command

- Allows you to change file permissions
- Syntax chmod [u,g or o] [+ or -] [r,w or x] [filepath]
- Type chmod o-r hello.txt
- Type 1s -1 hello.txt

```
cyberpatriot@ubuntu:~$ ls -l hello.txt
-rw-rw---- 1 cyberpatriot cyberpatriot 29 May 12 14:28 hello.txt
```

# System Logs

- Similar to Windows Event Viewer
- From the Search field, type Log File
   Viewer
- Four types of logs
  - auth.log:Tracks authentication events
  - dpkg.log: Tracks software events
  - syslog: Tracks operating system events
  - Xorg.0.log: Tracks desktop events
- Can add different types of logs

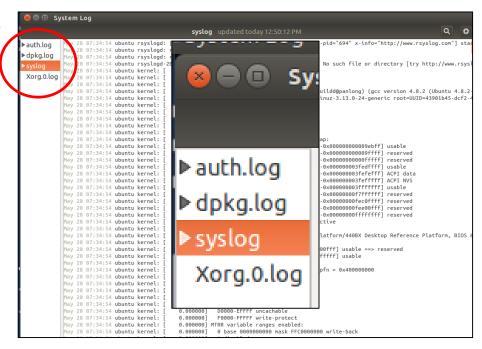

#### **Audit Policies**

- Unlike Windows, auditing is not set up by default in Ubuntu
- Three step process
- To install, type apt-get install auditd
- To enable, type auditctl -e 1

root@ubuntu:/home/cyberpatriot# auditctl -e 1 AUDIT\_STATUS: enabled=1 flag=1 pid=4229 rate\_limit=0 backlog\_limit=320 lost=50 b acklog=0

- To modify, type gedit
 /etc/audit/auditd.conf

```
##name = mydomain
max log file = 5

1

limit=0 backlog_limit=320 lost=50 b

admin_space_left_action = SUSPEND
disk_full_action = SUSPEND
disk_error_action = SUSPEND
##tcp_listen_port =
tcp_listen_queue = 5
tcp_max_per_addr = 1
##tcp_client_ports = 1024-65535
tcp_client_max_idle = 0
enable_krb5 = no
krb5_principal = auditd
##krb5_key_file = /etc/audit/audit.key
Loading file '/etc/audit/auditd.conf'... Plain Text * Tab Width: 8
```

⊗ □ □ auditd.conf (/etc/audit) - gedit
File Edit View Search Tools Documents Help

log\_file = /var/log/audit/audit.log

auditd.conf 🗱

log format = RAW

log\_group = root
priority\_boost = 4
flush = INCREMENTAL

name format = NONE

dispatcher = /sbin/audispd

freq = 20
num\_logs = 4
disp\_gos = lossy

🚞 Open 🔻 🔼 Save 🖺 🤚 Undo ,

# This file controls the configuration of the audit daemon

# Groups

- Work very similarly to Windows
- To list all groups: cat /etc/group
- To add a group: addgroup [groupname]
- To add a user to a group: adduser [username] [groupname]

```
root@ubuntu:/home/cyberpatriot# cat /etc/group
root:x:0:
daemon:x:1:
bin:x:2:
sys:x:3:
adm:x:4:syslog,cyberpatriot
ttv:x:5:
disk:x:6:
lp:x:7:
mail:x:8:
news:x:9:
uucp:x:10:
man:x:12:
proxy:x:13:
kmem:x:15:
dialout:x:20:
fax:x:21:
voice:x:22:
cdrom:x:24:cyberpatriot
floppy:x:25:
tape:x:26:
sudo:x:27:cyberpatriot
audio:x:29:pulse
dip:x:30:cyberpatriot
www-data:x:33:
backup:x:34:
operator:x:37:
list:x:38:
calculus:x:1007:cyberpatriot,euler
```

#### **Services**

- Can be run in the GUI
- To install, type apt-get install bum
- To run, type bum

Search using boot
Click BootUp-Manager

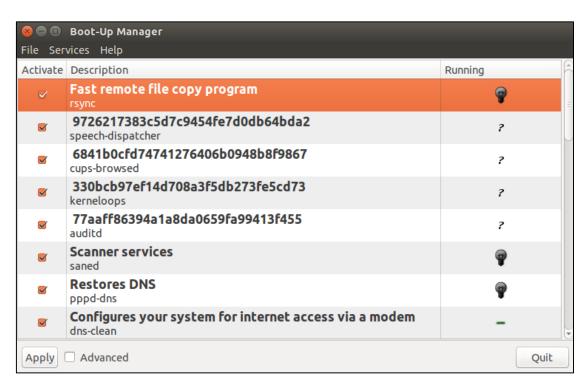

### **Activity 4-4: Command Line Security Lab**

#### Instructions (Workbook Page 21):

- Complete the tasks outlined in your workbooks
- Do not change or delete anything not listed in your workbooks

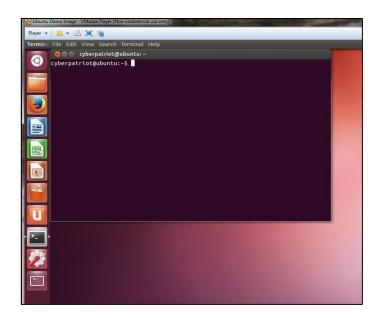

#### **Linux Conclusion**

- Ubuntu and other Linux operating systems are both very similar and very different to Windows operating systems
- Ubuntu is vulnerable to many of the same problems as Windows systems
- Securing Ubuntu requires some knowledge of the command line environment